## Instructions for Payment of Balance Amount of University Fees by Candidates Who have Chosen 'Freeze' Option in First, Second and Third Round of Counselling

Date: 23rd April 2024

1. Payment of balance amount of University Fees: Please note that the balance amount of University Fees is to be paid directly to HNLU and not through your CLAT account. It is to be paid online through the link "Payment of University Fees by Candidates Admitted through CLAT" provided on the Admission 2024 Page of the university website (www.hnlu.ac.in) since  $10<sup>th</sup>$  January 2024. The details of the University Fees to be paid to HNLU by different categories of candidates are given below.

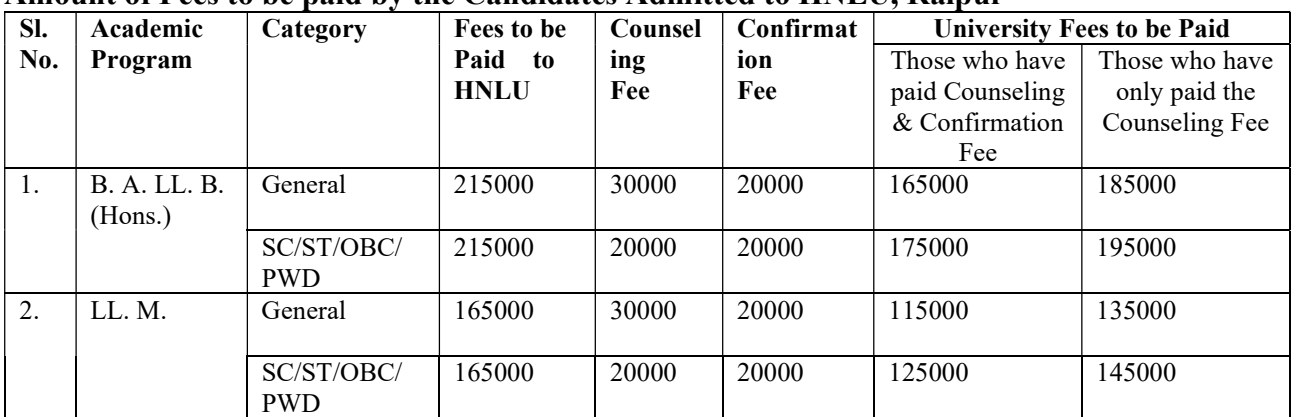

## Amount of Fees to be paid by the Candidates Admitted to HNLU, Raipur

Note: There is no provision for *part or staggered payment* of fees as the fees are paid online through software programs designed for specific categories.

In order to pay the balance amount of University Fees online, the candidates are advised to go to the HNLU website (www.hnlu.ac.in), click on the tab Admission 2024 and then click on the hyper link: Payment of University Fees by Candidates Admitted through CLAT. On clicking the link, you will be required to fill in the payment details under the Payment category. Under the Payment Category, you will find four relevant drop-down options such as:

B. A. LL. B. Program Admission 2024 (OBC/ST/SCPWD)

B. A. LL. B. Program Admission 2024 (General)

LL. M. Program Admission 2024 (OBC/ST/SCPWD)

LL. M. Program Admission 2024 (General)

Please carefully chose the relevant options as per the category you belong to. Then fill up the relevant information under the heading Payment Details. Under the section Confirmation Fee Payment, please select 'Yes' or 'No' and the corresponding amount as specified in the Fee Table for different categories of candidates.

After filling the remaining details, you will be required to click on Agreeing to the Terms and Conditions followed by Captcha and then click Next for making the payment through various payment modes provided.

After successfully making the payment, you will get to see on your desktop/laptop monitor a message that your payment has been made successfully, and a Fee Payment Receipt in pdf format will be sent to your registered email ID.

You are therefore required to furnish the correct and functioning email ID so that you can login to the email Inbox and download the Fee Payment Receipt and save it carefully in your payment folder for future purposes.